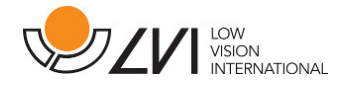

## **Brukerhåndbok**

**MagniLink TAB** 

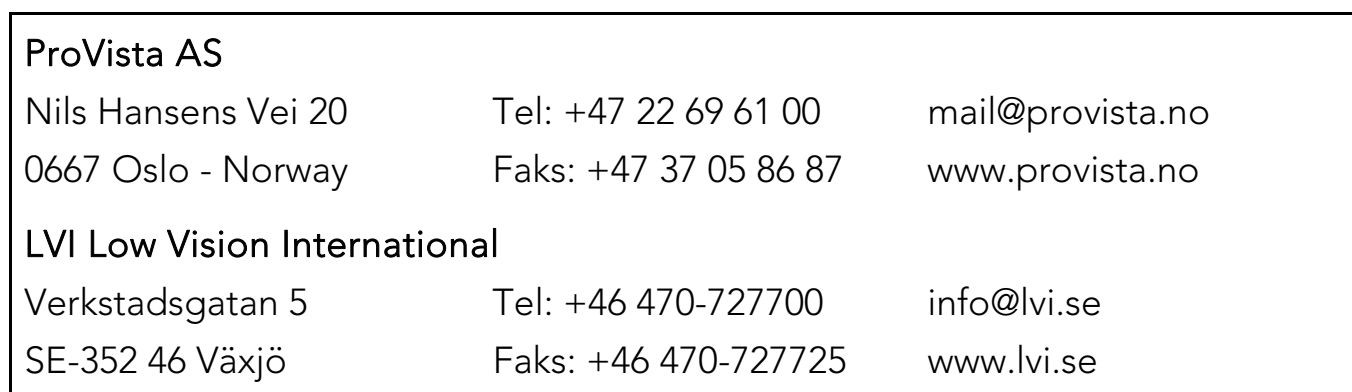

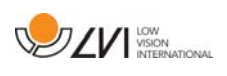

## Innholdsfortegnelse

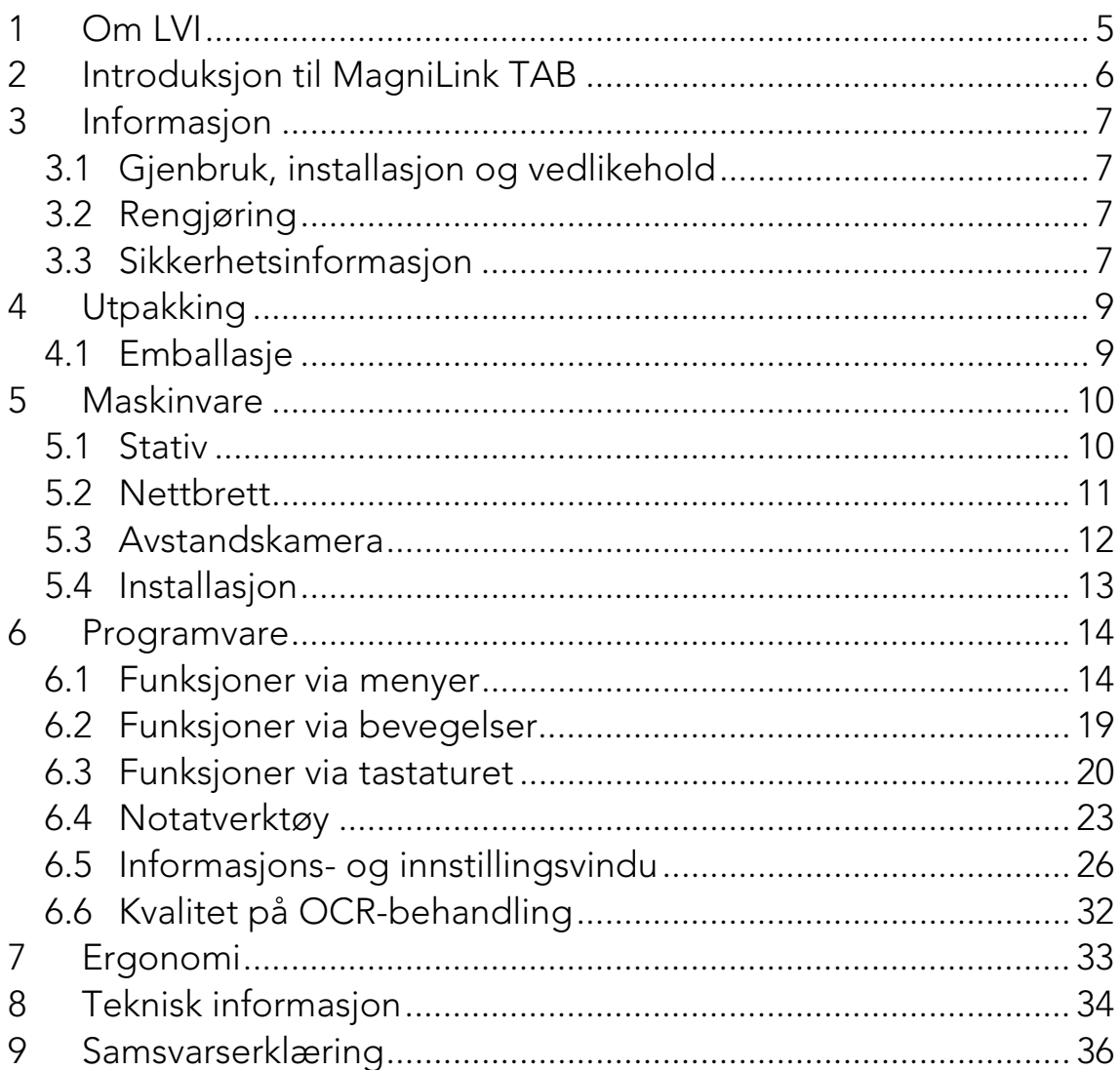

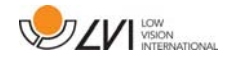

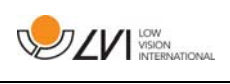

## **1 Om LVI**

LVI Low Vision International AB ble grunnlagt i 1978 og er en av verdens ledende produsenter av utstyr for synshemmede. Nye produkter utvikles i tett samarbeid med brukere og fagfolk innen synsrehabilitering. LVI er kvalitetssertifisert i henhold til ISO 9001 og miljøsertifisert i henhold til ISO 14001.

Informasjonen i håndboken er nøye kontrollert. Det påpekes allikevel at LVI tar ingen ansvar for unøyaktigheter I håndboken. Under ingen forhold vil LVI være ansvarlig for direkte, indirekte, spesielle, tilfeldige, eller følgeskader som et resultat av feil eller utelatelser i håndboken. LVI Low Vision International har en uttrykt målsetning om kontinuerlig produktutvikling. Vi forbeholder oss derfor retten ved alle tilfeller uten advarsel å gjøre endringer og forbedringer i denne håndboken og det produkt som her beskrives.

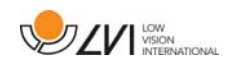

## **2 Introduksjon til MagniLink TAB**

Takk for at du valgte dette systemet. Vårt mål er at du skal bli fornøyd med ditt valg av leverandør og lesehjelpemiddel.

MagniLink TAB er et system med nettbrett og stativ, utviklet for å gjøre hverdagen enklere for synshemmede. Systemet har autofokus, flere kunstige farger og innstilling for forstørrelsesnivå. Det er mulig å OCRbehandle tekst og få den opplest av en talesyntese.

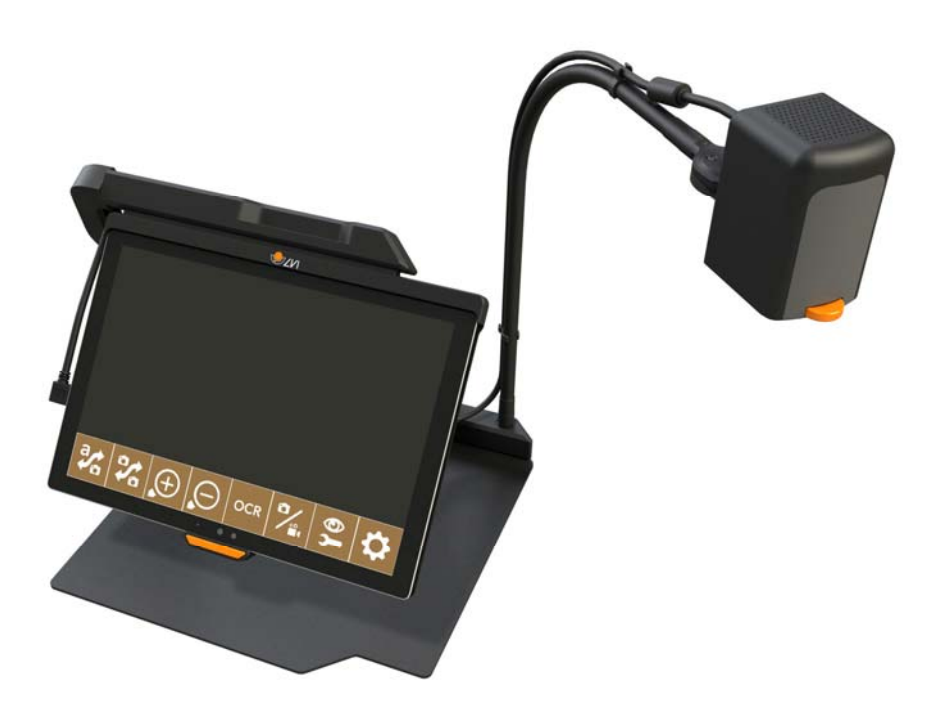

# $\epsilon$

MagniLink TAB tilfredsstiller alle kravene for CE-merking av medisinsk utstyr i henhold til direktivet 93/94/EØF. Våre produkter tilfredsstiller kravene for MDD 93/94/EØF med tillegg fra direktiv 2007/47/EF.

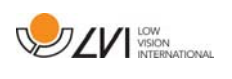

## **3 Informasjon**

## **3.1 Gjenbruk, installasjon og vedlikehold**

Enheten skal kun repareres og klargjøres av et autorisert selskap. Gjenbruk kan kun utføres etter korrekt inspeksjon og rengjøring/desinfeksjon.

## **3.2 Rengjøring**

Les dette før rengjøring og vedlikehold av utstyr:

- Koble enheten fra strømforsyningen før rengjøring.
- Bruk en lett fuktig (ikke våt) klut og rengjørings-/desinfiserende middel beregnet for skjermer og datamaskiner.
- Ikke la noen form for væske komme inn i enheten.

## **3.3 Sikkerhetsinformasjon**

- Bruk kun strømadapteren som leveres med produktet. Hvis du bruker feil type adapter, kan dette skade systemet.
- Bruk aldri produktet hvis det har vært utsatt for vann eller andre væsker. Skadede eller våte produkter kan forårsake elektrisk støt eller brann.
- Plasser strømledningen slik at du verken kan snuble i den eller at den kan komme i klem noe sted.
- Hvis produktet flyttes fra kulden og inn i et varmt rom, kan det danne seg kondens (fuktighet) inni enheten eller på kameralinsen. For å unngå problemer med kondens, bør enheten installeres i rommet minst 30 minutter før bruk.
- Hvis systemet må rengjøres, trekker du ut alle kablene og bruker en litt fuktig (ikke våt) klut. Bruk kun vann eller et rengjøringsmiddel som er ment for skjermer og datamaskiner.

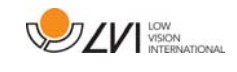

- Når du skal flytte systemet, tar du av avstandskameraet (hvis aktuelt), legger sammen systemet og løfter det via håndtaket.
- Vær forsiktig så du ikke klemmer fingrene når du legger sammen systemet.
- Stol ikke 100 prosent på resultatet av en OCR-konvertering; OCRmotoren kan feiltolke teksten. Det er spesielt viktig å være klar over dette når du skal behandle sensitiv informasjon, f.eks. en legemiddelresept.

Hvis du er i tvil, ta kontakt med leverandøren.

#### ADVARSEL

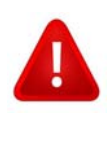

Produktet leveres pakket i en plastpose. For å unngå fare for kveling, må du oppbevare posen utilgjengelig for barn og spedbarn.

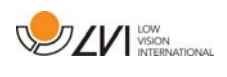

## **4 Utpakking**

Systemet leveres i en eske som inneholder følgende:

- Stativ
- Nettbrett (Microsoft Surface Pro)
- Strømadapter
- Avstandskamera
- Pusseklut
- Etui
- Brukerveiledning

Kontroller først at esken ikke har ytre skader. Hvis den har skader, må du kontakte transportøren og melde fra om skaden.

Åpne esken, ta ut MagniLink TAB og fjern emballasjen.

## **4.1 Emballasje**

Emballasjen består av følgende emballasjematerialer (LVI anbefaler at emballasjen ligger igjen i esken i tilfelle du må returnere systemet eller flytte det):

- Emballasjemateriale (XPE)
- Eske (bølgepapp)
- Polyetylen (LDPE4)

Når det gjelder sortering og innsamling av emballasjematerialer, kan du ringe til kommunen for å høre hvilke regler som gjelder der du bor.

Vær klar over at produktet og tilbehøret må resirkuleres som elektronisk avfall. Et utslitt batteri resirkuleres som elektronisk avfall.

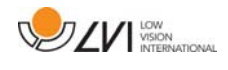

### **5 Maskinvare**

### **5.1 Stativ**

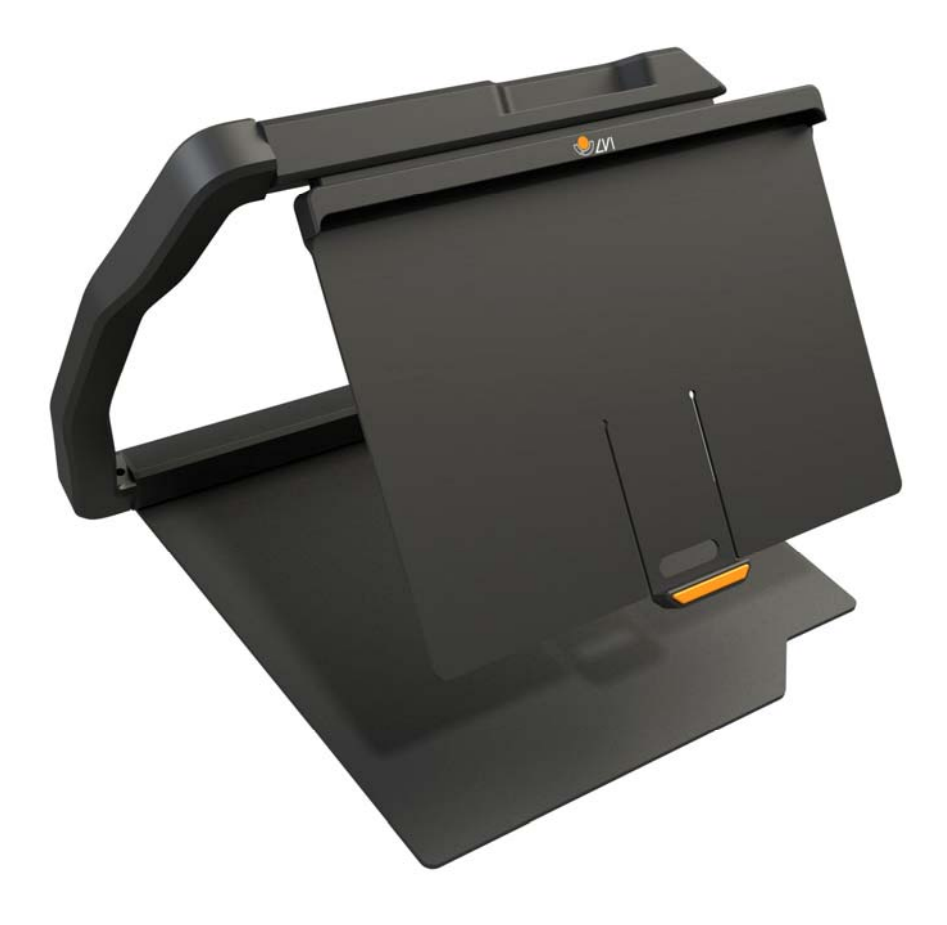

Stativet består av en arm med en holder for et nettbrett. Armen på stativet fungerer også som håndtak når du legger sammen og skal bære systemet. Stativet har også feste for et avstandskamera.

Hvis nettbrettet skal settes tilbake i stativet, er det viktig at du setter det inn med kameraet ned. Ellers kan det blir vanskelig å ta ut igjen.

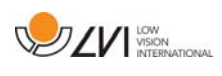

## **5.2 Nettbrett**

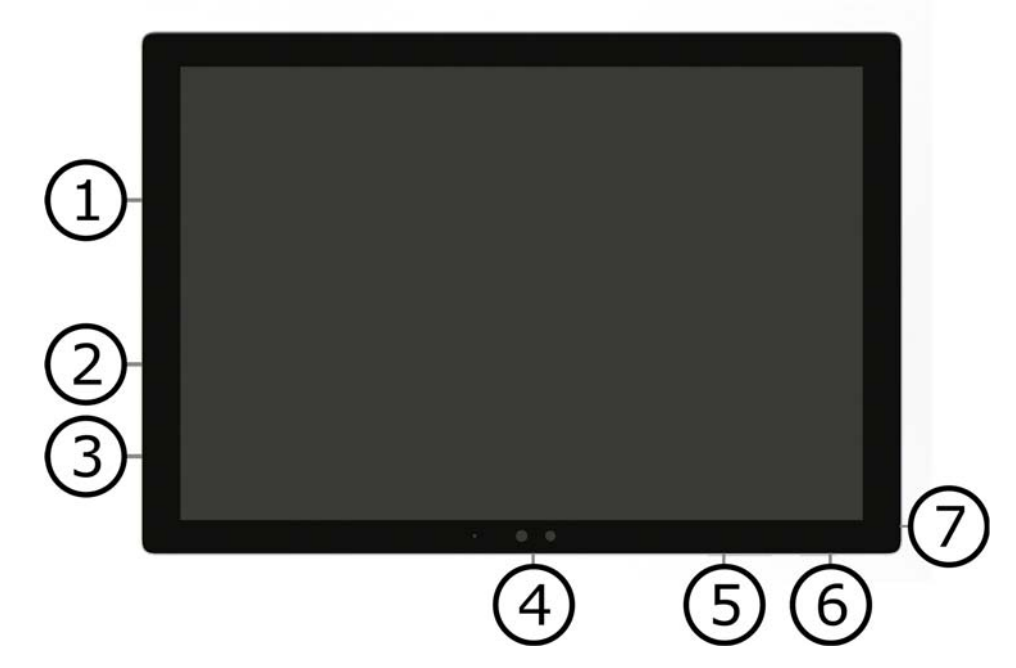

Dette nettbrettet er av typen Microsoft Surface Pro.

- 1. Port for strømadapter.
- 2. USB-port.
- 3. USB-C eller Mini DisplayPort (avhengig av modell).
- 4. Kamera.
- 5. Lydstyrkekontroll.
- 6. Av/på-knapp. Trykk for å starte. Trykk på og slipp knappen raskt for å gå til standby-modus. Trykk på og hold knappen inne for å slå av enheten.
- 7. Hodesettkontakt.

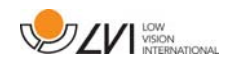

## **5.3 Avstandskamera**

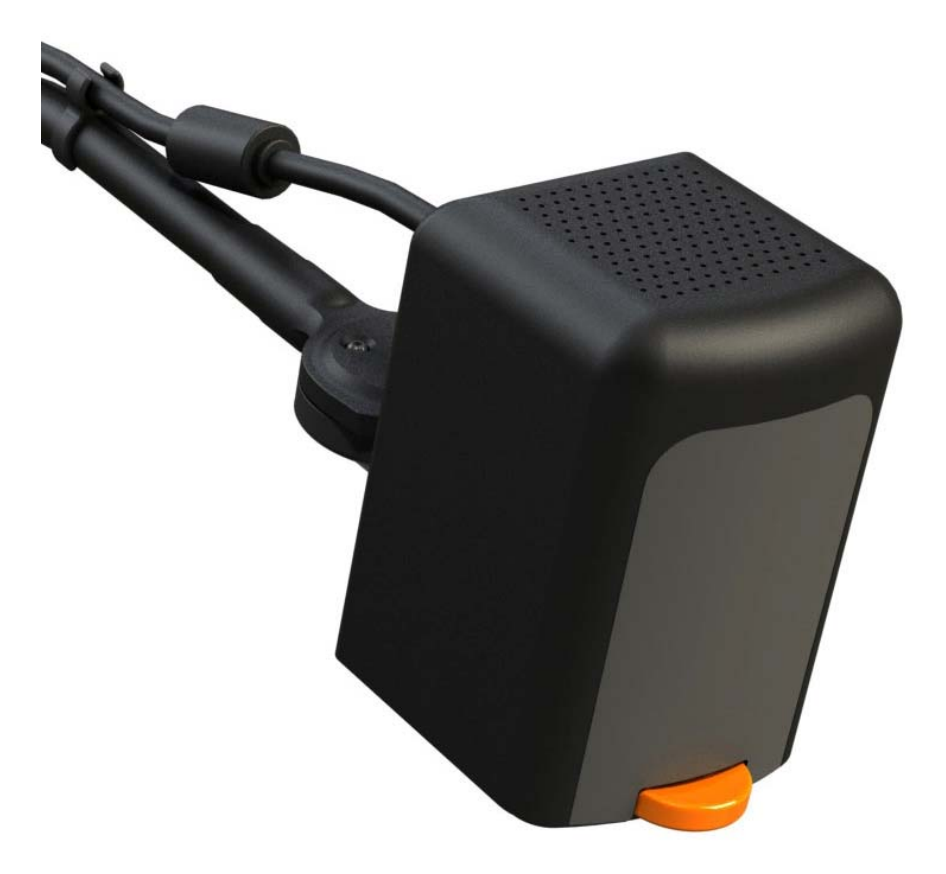

Avstandskameraet kobles til nettbrettet via en USB-kabel. Kameralinsen må åpnes ved bruk på avstand.

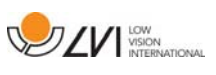

## **5.4 Installasjon**

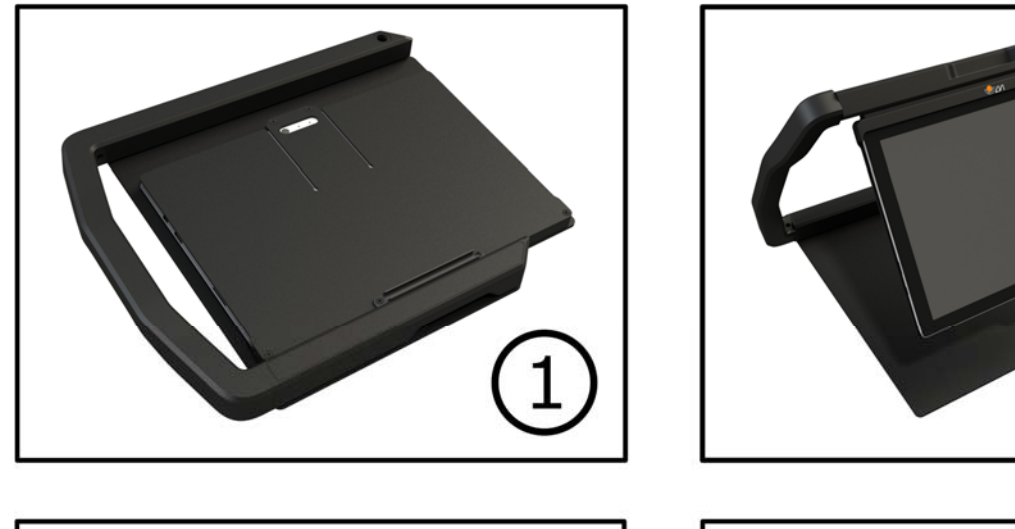

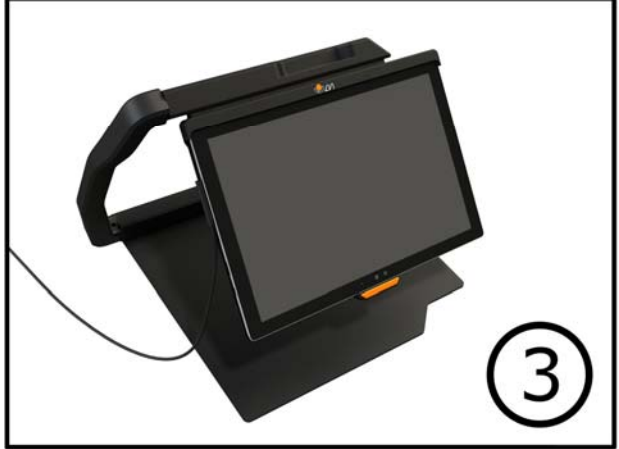

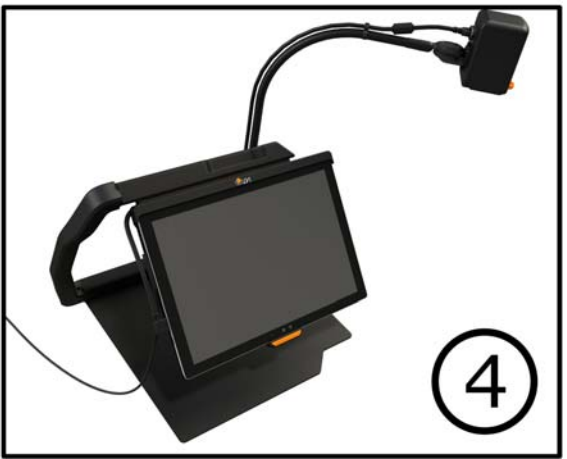

- 1. Sett stativet på bordet foran deg.
- 2. Ta tak i armen på stativet, og før den til ønsket posisjon.
- 3. Koble strømadapteren til inngangen på venstre side av nettbrettet.
- 4. Sett avstandskameraet på høyre side av stativet. Koble USBkabelen fra kamerahuset til USB-inngangen på venstre side av nettbrettet.

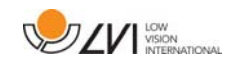

## **6 Programvare**

Programvaren leveres forhåndsinstallert og starter automatisk når du slår på enheten. Programvaren omfatter tre ulike visninger: en kameravisning, en OCR-visning og en innstillingsvisning. Det er også et verktøy du kan bruke til å ta notater i et PDF-dokument eller i et bilde som er tatt. Programvarens ulike funksjoner kan betjenes via menyer, bevegelser eller tastaturet. Programvaren er kompatibel med Microsoft Surface Pen og skjermleseren i Windows 10.

Hvis du ønsker å slå av programvaren, trykker og holder du fem fingre på skjermen for å gå ut av fullskjermsmodus. Trykk deretter på krysset oppe i høyre hjørne.

LVI påtar seg ikke noe ansvar for konflikter som kan oppstå når brukere installerer tredjeparts programvare på enheten. Hvis det oppstår problemer, er det et gjenopprettingspunkt. Hvis du vil gjenopprette Windows til dette punktet, kan du trykke på Søk. Skriv inn Gjenoppretting i søkefeltet, og klikk på Gjenoppretting. Trykk på Åpen systemgjenoppretting, og velg gjenopprettingspunktet LVI Factory Restore. Det kan ta opptil en time å gjenopprette systemet.

## **6.1 Funksjoner via menyer**

Følgende meny vises når applikasjonen er i kameravisning.

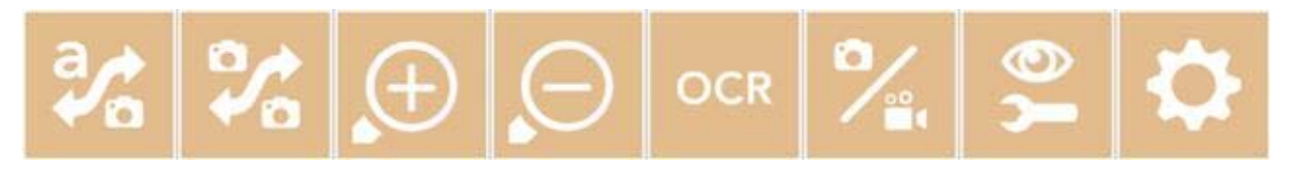

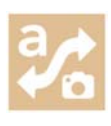

Veksle mellom kameravisning og OCR-visning.

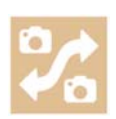

Veksle mellom avstandskamera og det fremre og bakre kameraet. Et trykk med to fingre endrer retning.

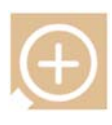

Zoom inn.

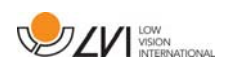

Zoom ut.

Start OCR. Når du trykker på knappen med to fingre, vises resultatet av OCR-behandlingen på en ny side.

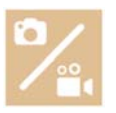

Åpne en undermeny med følgende fem knapper.

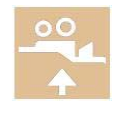

Åpne video i Windows' standardprogram for videovisning. Ett trykk med to fingre åpner den sist innspilte videoen uten dialog.

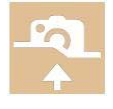

Åpne bilde i Windows' standardprogram for bildevisning. Ett trykk med to fingre åpner det siste bildet tatt uten dialog.

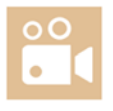

Ta opp video. Dialogboksen "Lagre videoklipp" åpnes. Det foreslås automatisk et filnavn (dagens dato og klokkeslett). Trykk på "Lagre" for å lagre med det foreslåtte navnet. Hvis du vil lagre videoen i en annen mappe, eller med et annet navn, kan du endre dette i dialogboksen. Avslutt opptaket ved å trykke på knappen igjen. Et trykk med to fingre starter opptak uten dialog.

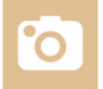

Ta et bilde. Dialogboksen "Lagre bilder" åpnes. Det foreslås automatisk et filnavn (dagens dato og klokkeslett). Bare trykk på "Lagre" for å lagre bildet. Hvis du vil lagre bildet et annet sted eller med et annet navn eller i et annet format (standard er JPG), kan du endre dette manuelt. Et trykk med to fingre tar et bilde uten dialog.

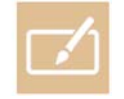

Åpne notatverktøyet. Ett trykk med to fingre åpner det sammen med kamerabildet.

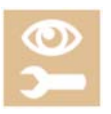

Åpne en undermeny med følgende knapper.

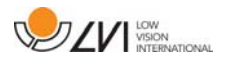

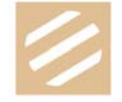

Veksle mellom naturlige farger og gråtoneskala.

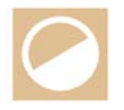

Veksle mellom kunstige farger. Du kan rulle bakover mellom de kunstige fargene ved å trykke med to fingre.

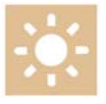

Øk lysstyrke eller kontrast.

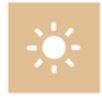

Reduser lysstyrke eller kontrast.

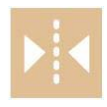

Speilvend bildet.

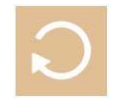

Roter bildet medurs. Ett trykk med to fingre roterer bildet moturs.

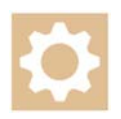

Åpne Innstillinger-visningen.

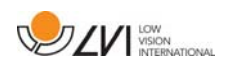

Følgende meny vises når applikasjonen er i OCR-visning.

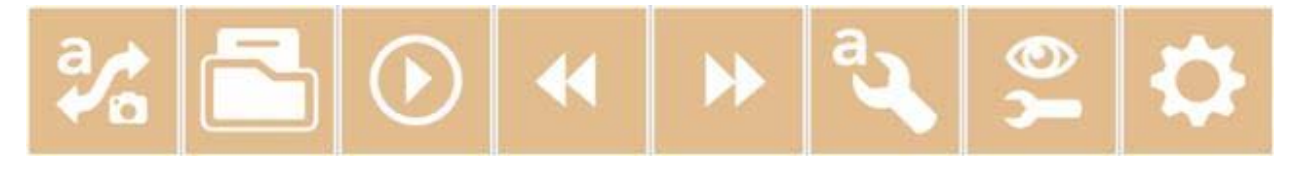

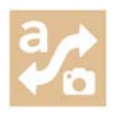

Veksle mellom kameravisning og OCR-visning.

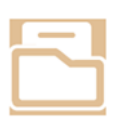

Åpne en undermeny der du finner følgende tre alternativer.

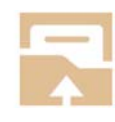

Åpne dokument. I dialogboksen velger du filen du vil åpne. Du kan åpne PDF-filer og bildefiler, .bmp, .jpg, .png og .tiff, så vel som lagrede .zip-filer.

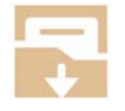

Lagre dokument. Det foreslås automatisk et filnavn (dagens dato og klokkeslett). Du kan lagre teksten som en RTF- (.rtf) eller ZIP-fil.

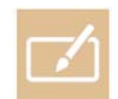

Åpne notatverktøyet. Ett trykk med to fingre åpner det sammen med det aktuelle dokumentet.

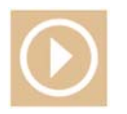

Start lesing.

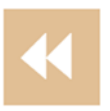

Gå bakover i teksten. Avhengig av hvilken lesemodus som er valgt, vil du enten gå tilbake til forrige tegn, ord, setning eller avsnitt. Et trykk med to fingre tar deg tilbake til forrige side.

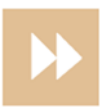

Gå forover i teksten. Avhengig av hvilken lesemodus som er valgt, vil du enten gå forover til neste tegn, ord, setning eller avsnitt. Et trykk med to fingre går til neste side.

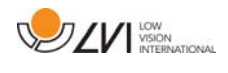

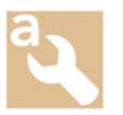

Åpne en undermeny med følgende innstillinger.

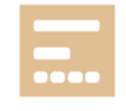

Gå til neste lesemodus. Tilgjengelige moduser er: tegn, ord, setning og avsnitt.

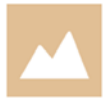

Endre visningsmodus. Visningsmodusene som er tilgjengelige, er "sidevisning", "linjevisning", "ordvisning", "bildevisning", "bilde og ord" og "bilde og linje".

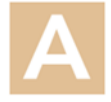

Øk skriftstørrelse.

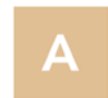

Reduser skriftstørrelse.

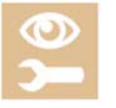

Åpne en undermeny med følgende fire knapper.

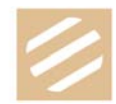

Veksle mellom naturlige farger og gråtoneskala.

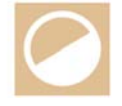

Veksle mellom kunstige farger. Du kan rulle bakover mellom de kunstige fargene ved å trykke med to fingre.

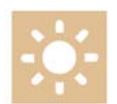

Øk lysstyrke eller kontrast.

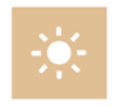

Reduser lysstyrke eller kontrast.

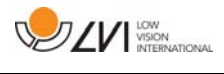

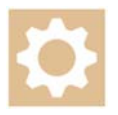

Åpne Innstillinger-visningen.

## **6.2 Funksjoner via bevegelser**

Noen funksjoner kan betjenes via bevegelser på nettbrettet. Å trykke og holde betyr at du holder fingrene på stedet i mer enn et halvt sekund. Du kan velge hvilke bevegelser du vil slå av i innstillingene.

#### Generelt

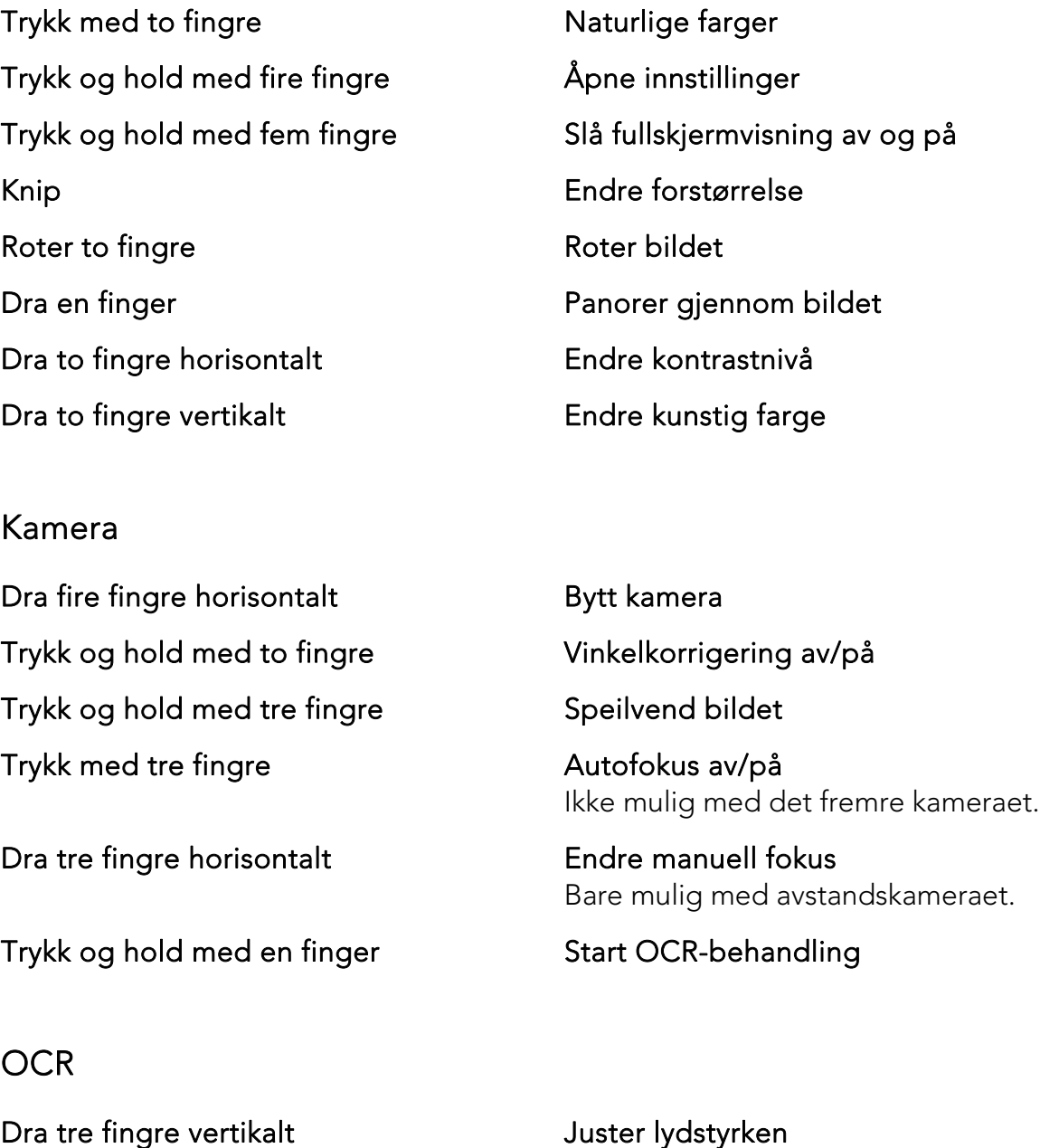

Dra tre fingre horisontalt Still inn talehastigheten

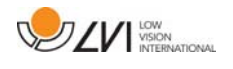

#### Dra fire fingre horisontalt Endre visningsmodus

### **6.3 Funksjoner via tastaturet**

De fleste funksjonene kan håndteres via tastaturet. Snarveikommandoene kan endres i innstillingene. Nedenfor ser du standardinnstillingene for snarveikommandoene.

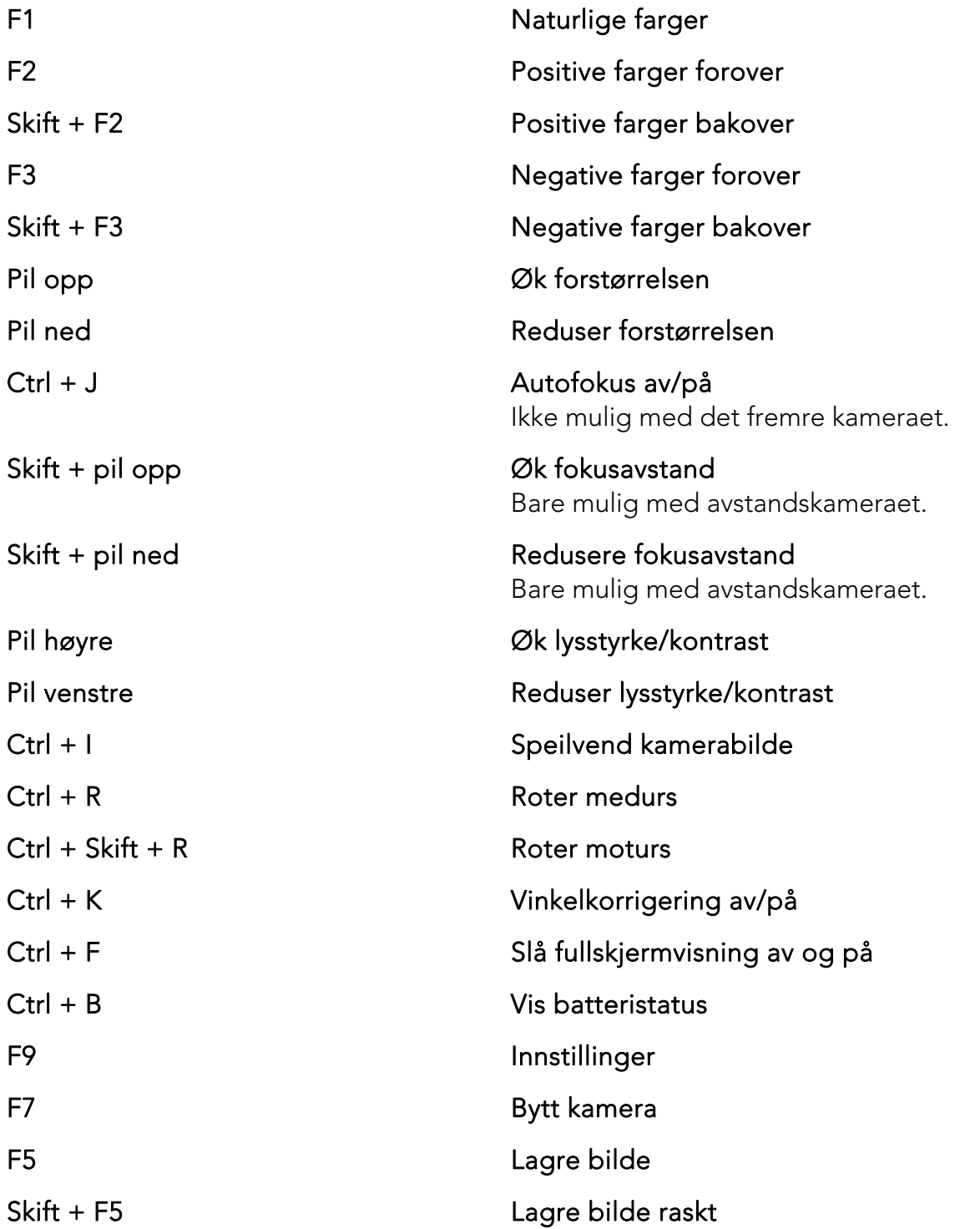

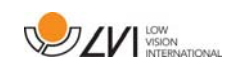

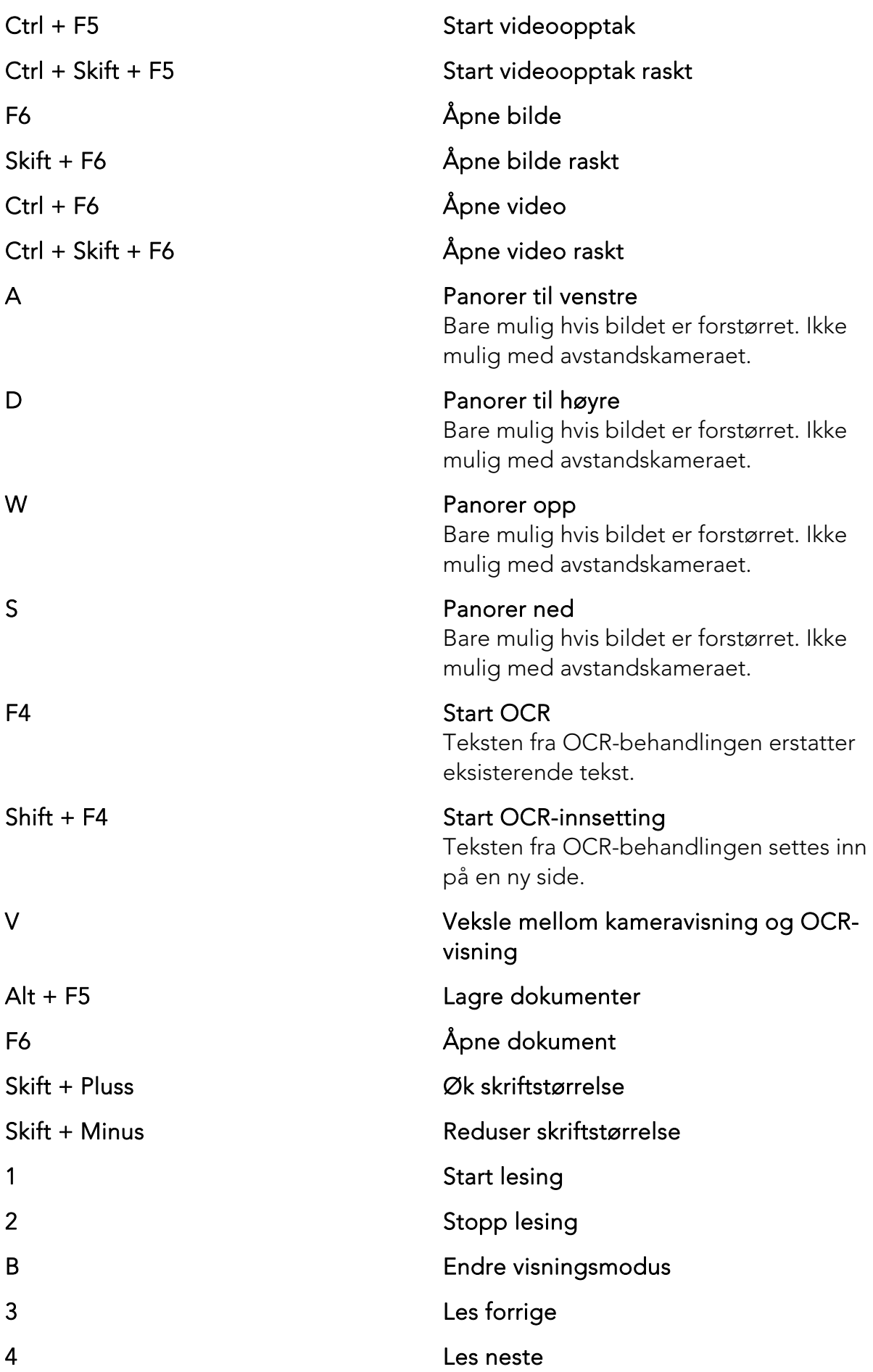

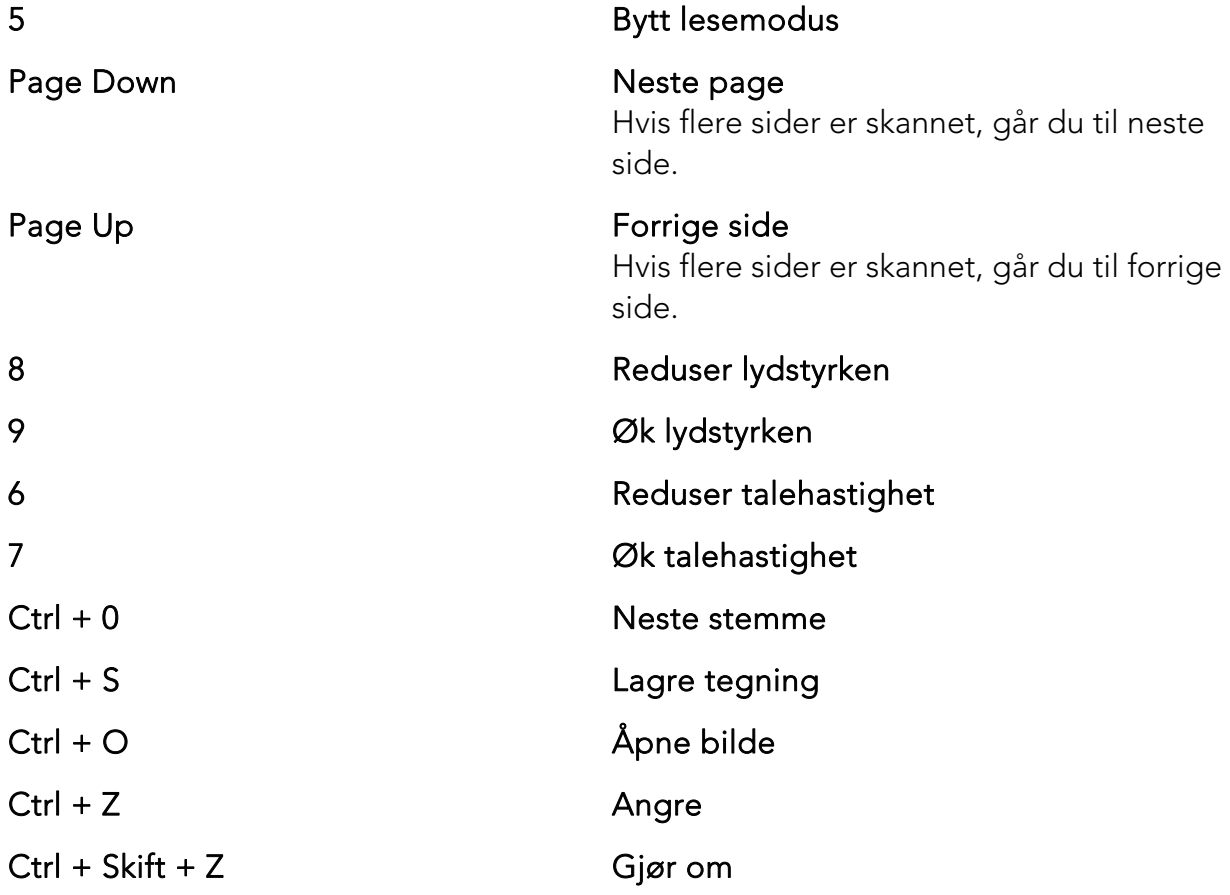

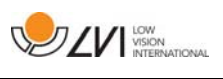

## **6.4 Notatverktøy**

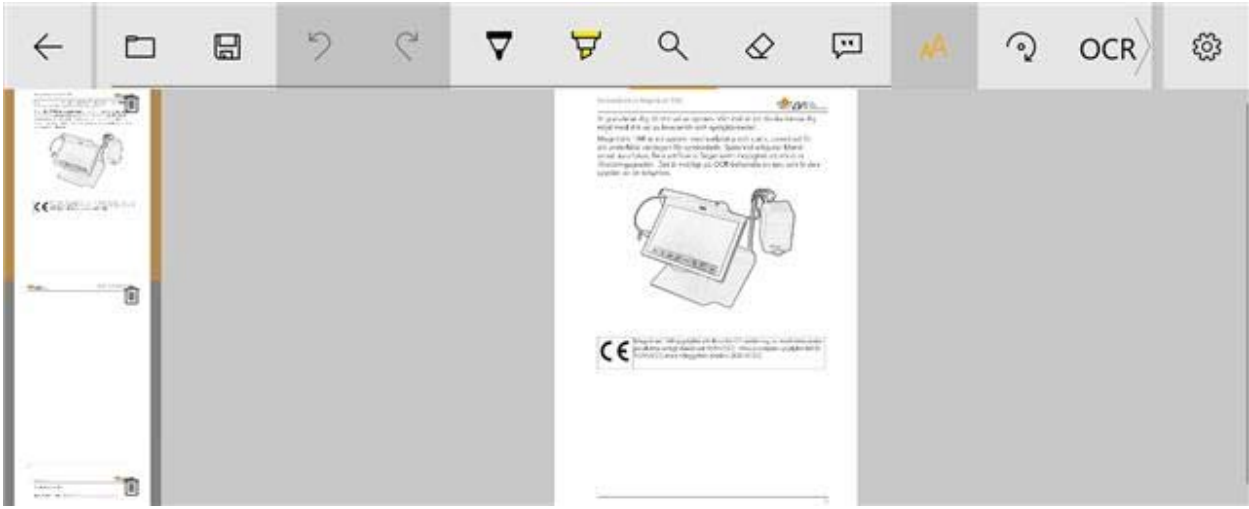

Notatverktøyet består av tre komponenter.

- Øverst er en menylinje med knapper.
- Til venstre er en liste over bilder. Du kan gå til et bilde ved å klikke på det. Du kan slette et bilde ved å klikke øverst til høyre.
- En overflate der du kan tegne, forstørre og panorere i bildet.

Knappene på menylinjen har følgende funksjoner.

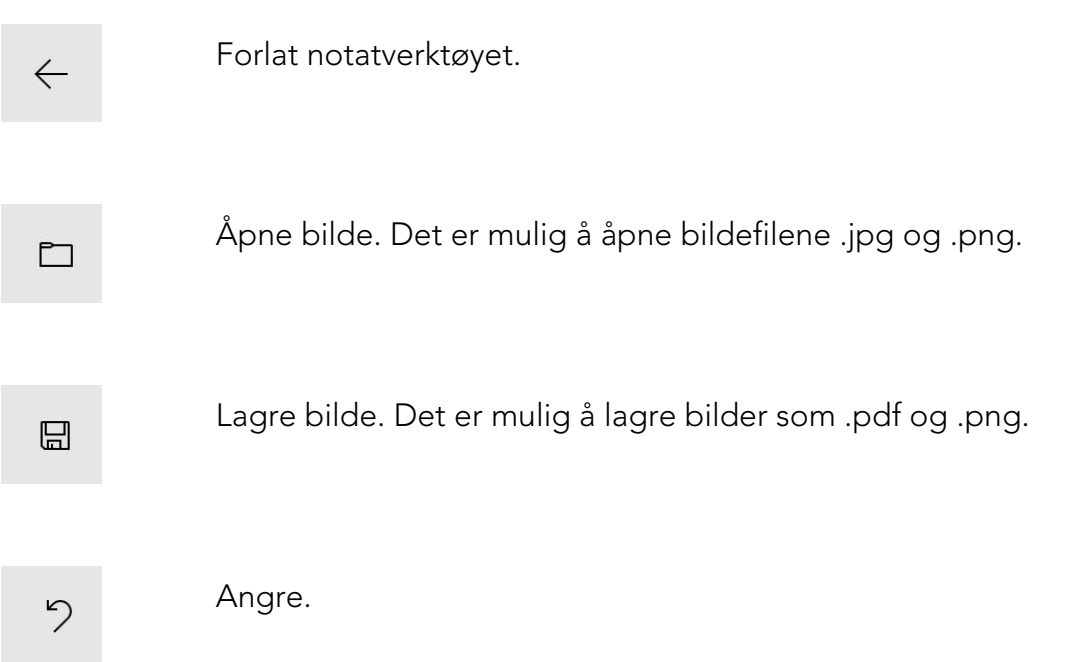

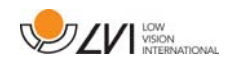

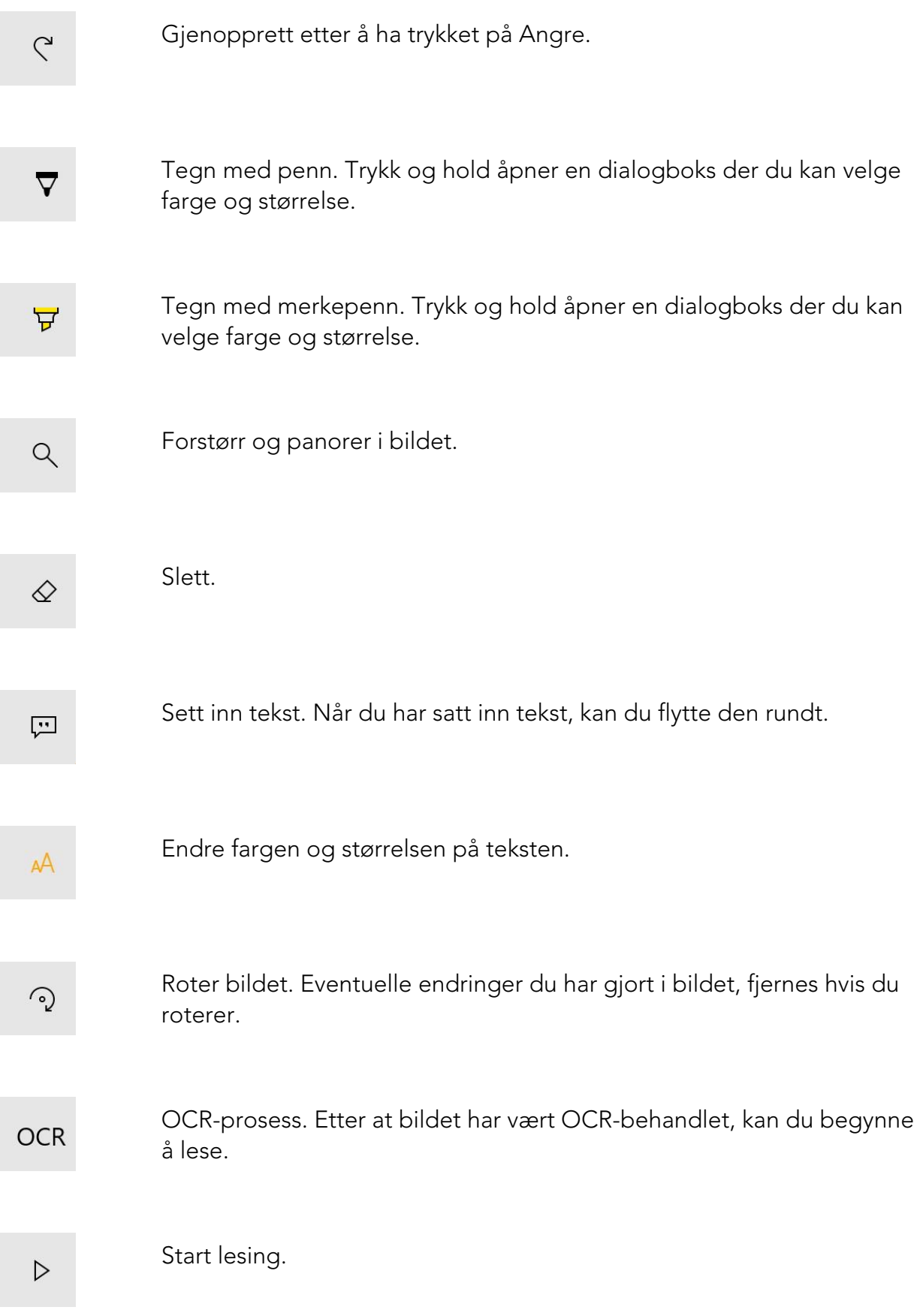

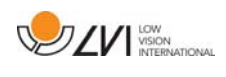

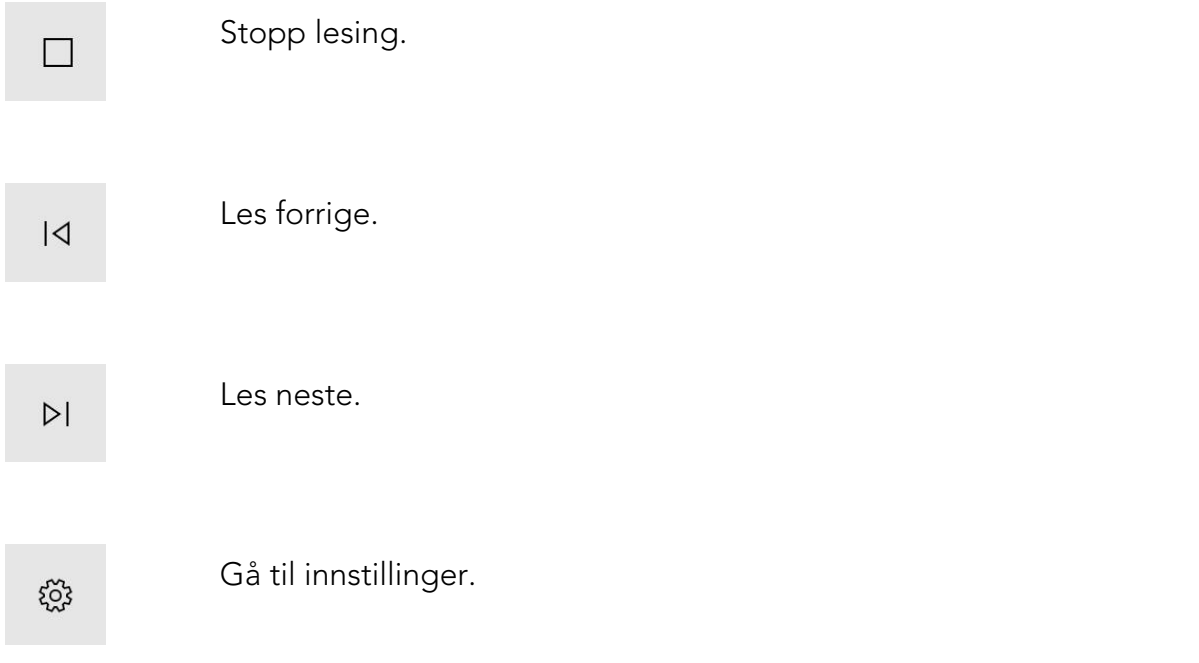

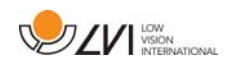

## **6.5 Informasjons- og innstillingsvindu**

Informasjons- og innstillingsvinduet består av en rekke ulike faner som inneholder applikasjonsinformasjon og alternative innstillinger.

Du kan endre størrelsen på innstillingsmenyene ved å plassere to fingre på skjermen og føre dem fra eller mot hverandre.

## **6.5.1 Om programmet**

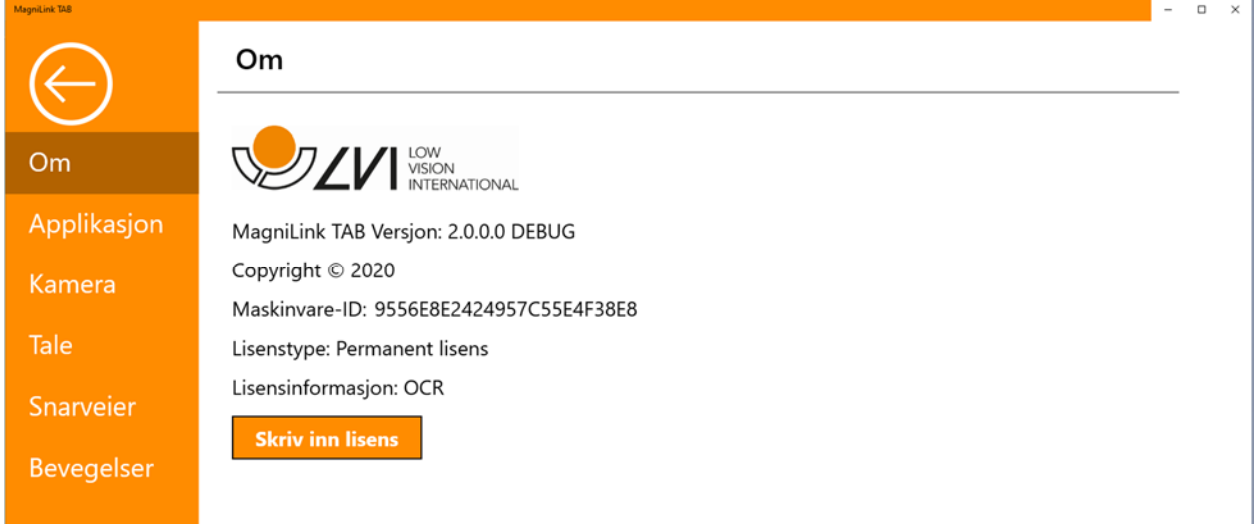

Informasjon om programvareversjon og systemlisens finner du under denne fanen.

Hvis du vil oppdatere systemlisensen, kan du gjøre dette ved å trykke på knappen "enter licence".

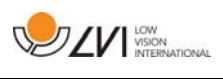

## **6.5.2 Applikasjonsinnstillinger**

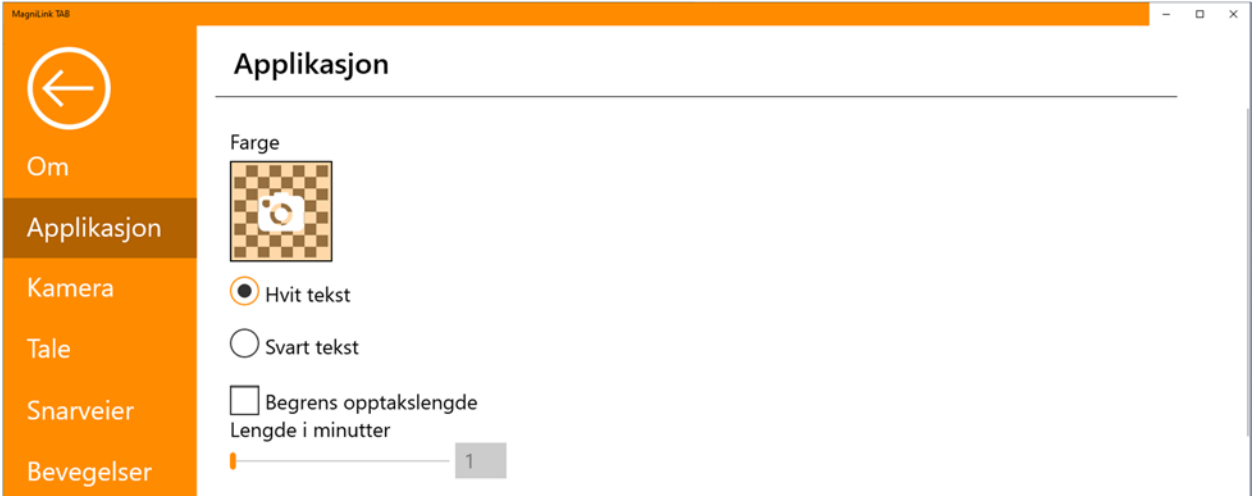

#### Farge

Det er mulig å trykke på kameraikonet og angi hvilken farge på applikasjonen som ønskes. Du kan også justere gjennomsiktigheten. Denne fargen brukes både på innstillingsmenyen og menyene i kameraog OCR-modus.

#### Hvit tekst

Kryss av i denne boksen for å få hvit tekst og hvite symboler i menyene.

#### Svart tekst

Kryss av i denne boksen for å få svart tekst og svarte symboler i menyene.

#### Begrens opptakslengde

Aktiver denne funksjonen hvis du ønsker å begrense opptakslengden.

#### Lengde i minutter

Hvis du valgte å begrense opptakslengden, kan du angi grensen i minutter her, fra 1 til 60 minutter.

## **6.5.3 Kamerainnstillinger**

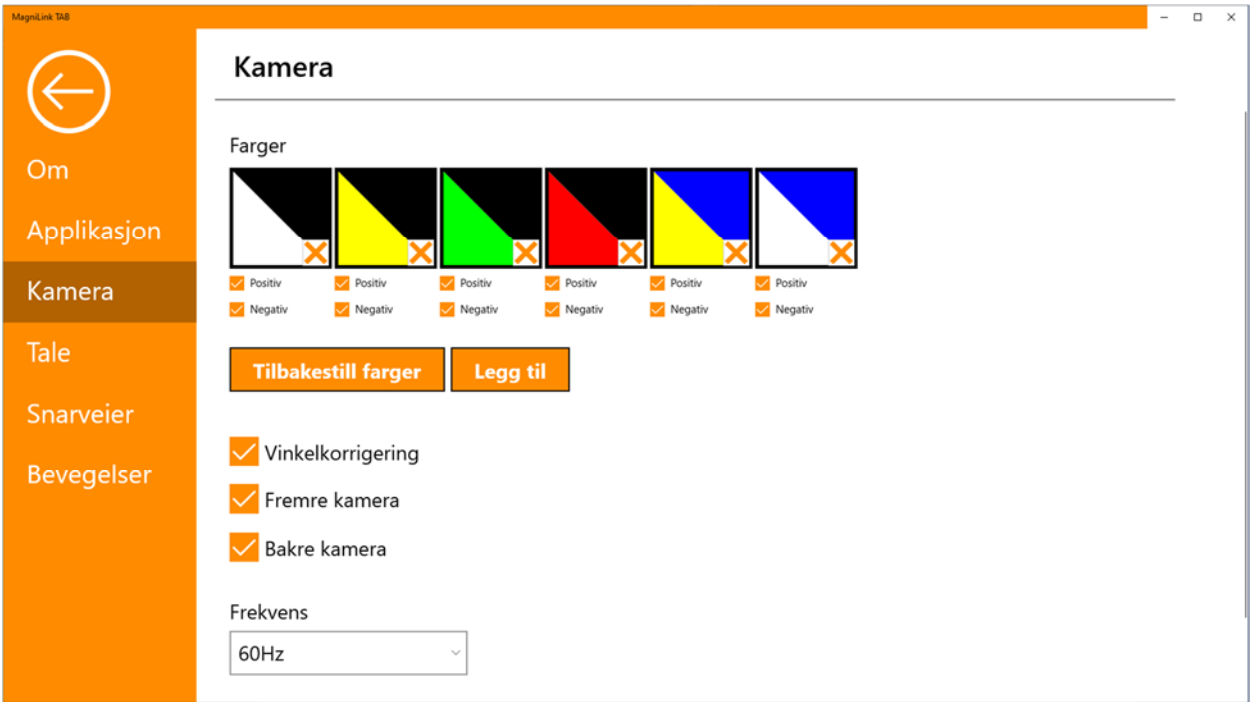

#### Farger

Det er mulig å fjerne kunstige farger ved å fjerne avkrysningen i boksen for den valgte fargen og endre de kunstige fargene i systemet ved å trykke på en fargetrekant og angi den ønskede fargen fra fargekartet som vises.

#### Vinkelkorrigering

Når denne er valgt, kompenseres det for det bakre kameraets tilt i videoen.

#### Fremre kamera

Når denne ikke er valgt, kan du ikke bytte til fremre kamera. Du kan ikke oppheve dette valget hvis det bakre kameraet ikke er valgt.

#### Bakre kamera

Når denne ikke er valgt, kan du ikke bytte til bakre kamera. Du kan ikke oppheve dette valget hvis det fremre kameraet ikke er valgt.

#### Frekvens

Avhengig av omgivelsesbelysningen kan det være lurt å endre frekvensen til kameraene mellom 50 Hz og 60 Hz. Når du har endret frekvensen til avstandskameraet, må du koble fra kameraet og starte applikasjonen på nytt.

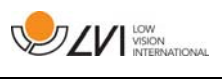

## **6.5.4 Taleinnstillinger**

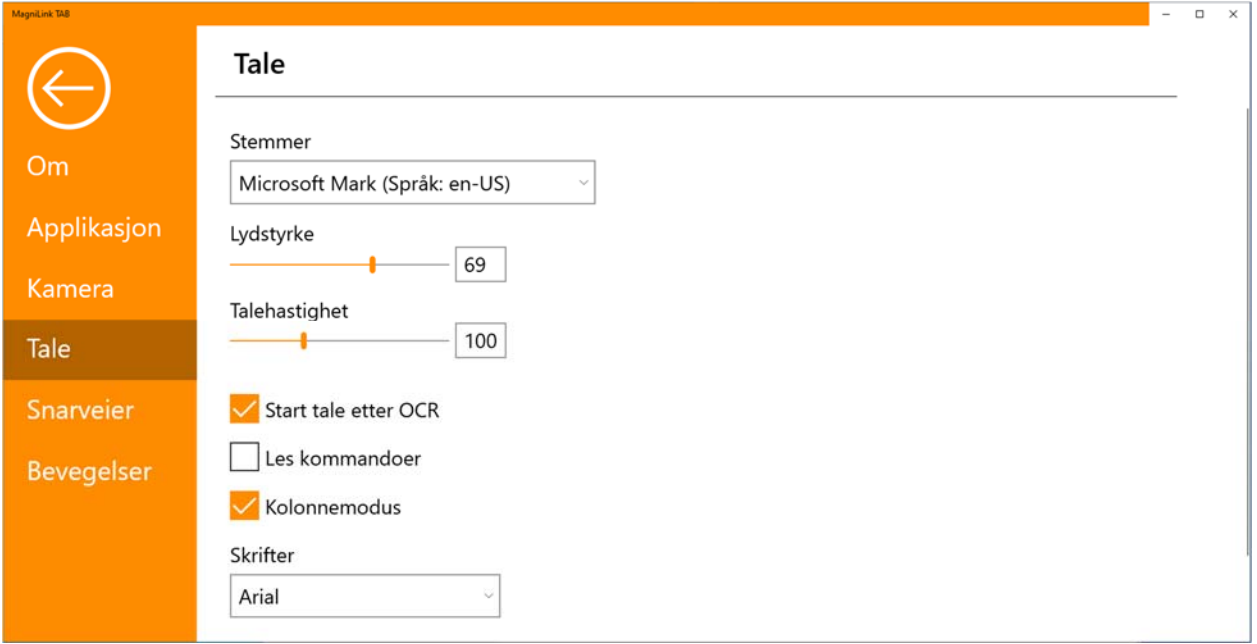

#### Stemmer

Hvis flere stemmer er tilgjengelige, kan du velge mellom dem. Du kan få andre stemmer ved å laste ned språk i Windows-innstillinger. For at en stemme skal være tilgjengelig, må Windows OCR støtte talespråket.

#### Lydstyrke

Stille inn lydnivået til stemmen.

#### Talehastighet

Stille inn talehastigheten.

#### Start tale etter OCR

Hvis det er krysset av i denne boksen, vil teksten automatisk bli lest opp høyt etter at et bilde er OCR-behandlet.

#### Les kommandoer

Når det er krysset av i denne boksen, vil applikasjonen lese opp menyene når du bruker dem.

#### Kolonnemodus

Når denne innstillingen er aktivert, behandler OCR-motoren teksten i kolonner, noe som er nyttig hvis det for eksempel er en avistekst som skal OCR-behandles.

#### Skrift

Her kan du angi hvilken skrift som skal brukes til å vise den OCRbehandlede teksten. Skriften som brukes, har ingen innvirkning på resultatet av OCR-behandlingen.

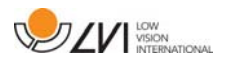

#### **6.5.5 Snarveikommandoer**

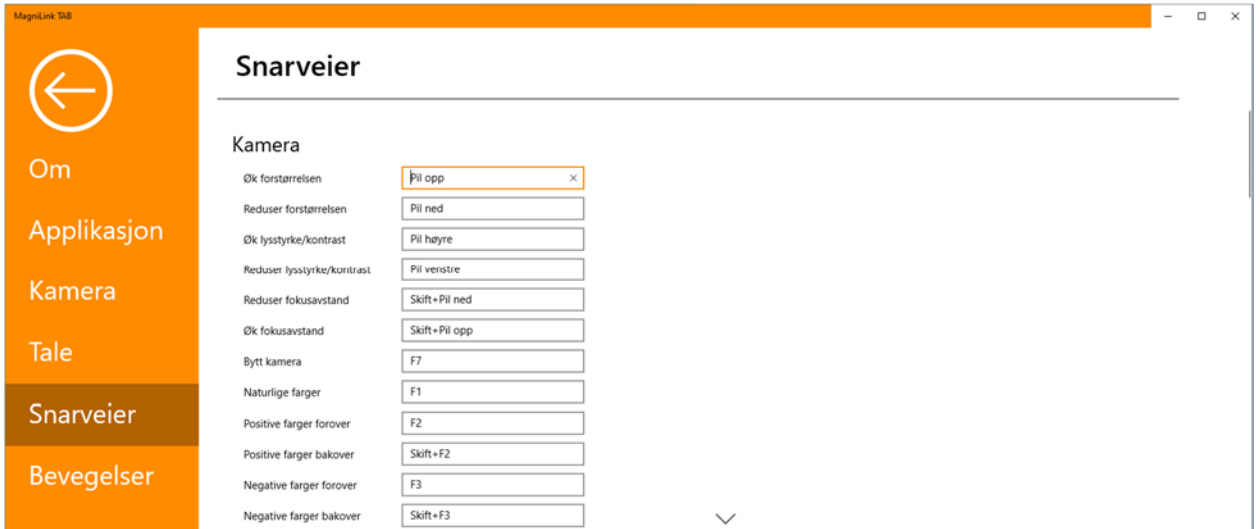

Her kan du endre snarveikommandoene som brukes for applikasjonen. Når du skal endre en snarveikommando, tabulerer du til kommandoen som skal endres og skriver inn den nye tastekombinasjonen. Hvis du taster inn en kombinasjon som allerede er i bruk for en annen kommando, vil den andre kommandoen bli slettet. Du må legge inn en ny tastekombinasjon for den andre kommandoen.

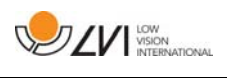

## **6.5.6 Bevegelser**

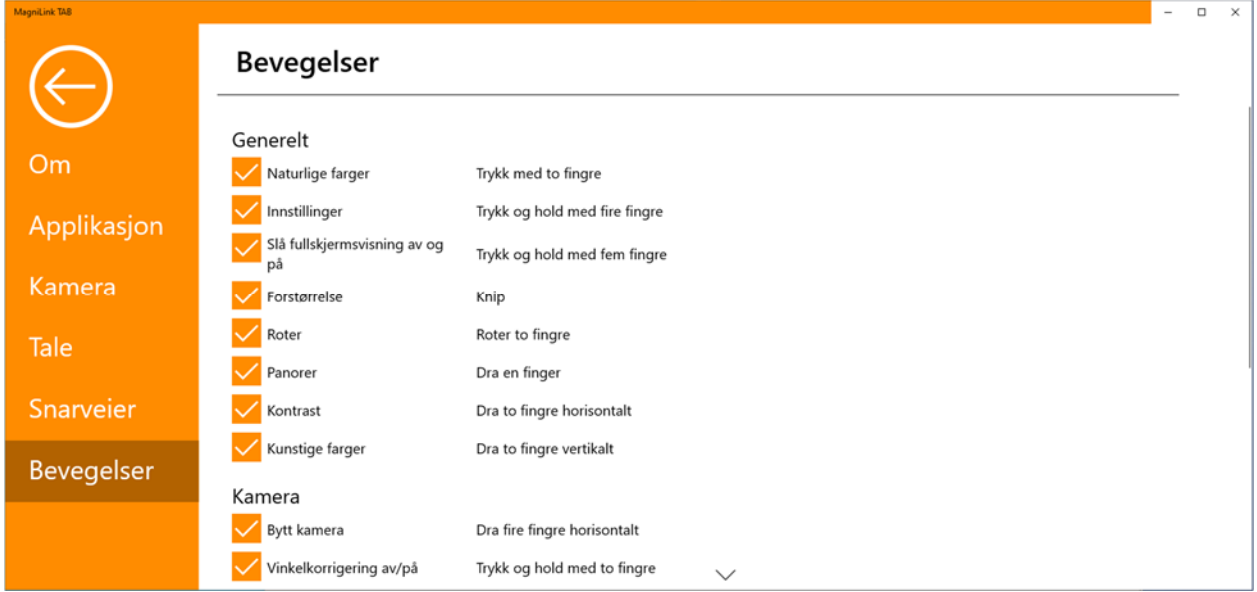

Her kan du velge hvilke bevegelser som skal brukes. Du kan slå av en bevegelse ved å fjerne avkrysningen i den aktuelle boksen.

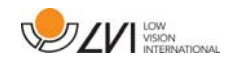

## **6.6 Kvalitet på OCR-behandling**

For å få best mulig resultat av OCR-konverteringen, bør du være klar over følgende.

- Forviss deg om at forstørrelsen er tilstrekkelig. Svært liten tekst gir dårlig resultat i OCR-programvaren. Vi anbefaler en skriftstørrelse på minst 12 pkt. for den minste forstørrelsen på lesekameraet.
- Unngå glanset papir da dette gir refleksjoner i bildet. Dette gir dårligere resultat av OCR-konverteringen. Hvis du skal bruke glanset papir, anbefaler vi at du slår av lyset på enheten.
- OCR-motoren kan ha problemer med å tolke enkelte skrifter.
- Det er viktig at teksten har høy nok kontrast.
- Det er viktig at språket for OCR-motoren er det samme som for teksten.

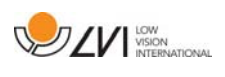

## **7 Ergonomi**

Det er viktig at arbeidsplassen rundt systemet er komfortabel og at du sitter riktig. Dette for at du skal kunne bruke det så lenge som mulig uten å utsette nakke og rygg for unødvendige belastninger.

Du bør tenke på følgende.

- Stolen bør stå inntil bordet som utstyret står på, og du bør ikke sitte i stolen for lenge om gangen. Vi anbefaler en god kontorstol med regulerbar høyde.
- Setet på stolen skal være i en høyde som ikke gjør at bena dine visner bort; bena skal ha en vinkel på 90 grader og føttene skal være på gulvet.
- Bordet skal være i en høyde der du kan hvile underarmen horisontalt på den. Det er viktig at bordet verken er for høyt eller for lavt for deg. Den ideelle løsningen er om skjermen er litt under øyenivå og i en så rett linje foran deg som mulig.
- Steng ut dagslyset. Lys fra taklamper, bordlamper og vinduer kan forårsake refleksjoner på skjermen. Derfor bør du ikke plassere lysene der de lyser direkte på skjermen eller deg selv.
- Hvis du bruker enheten i lange perioder, er det en fare for at gjentatte bevegelser gir deg smerter i nakken, skuldrene og ryggen. Du kan også bli sliten i øynene av å se på skjermen for lenge.

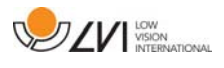

## **8 Teknisk informasjon**

## Stativ

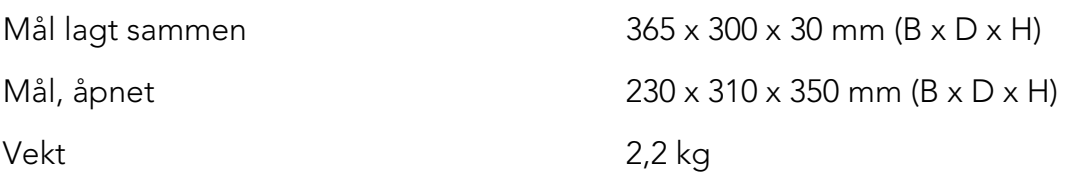

#### Avstandskamera

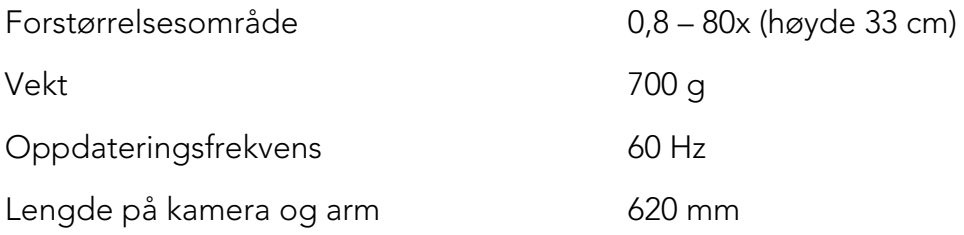

## Nettbrett

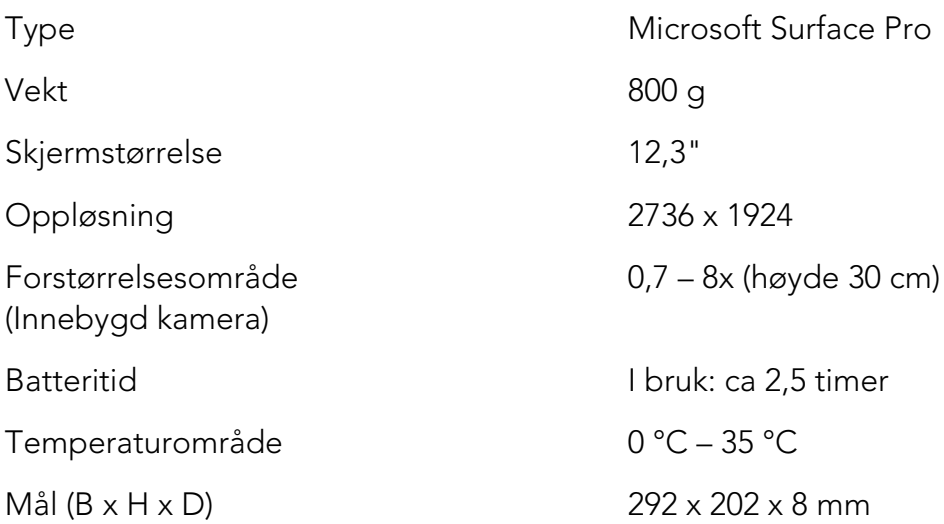

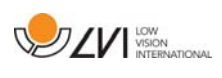

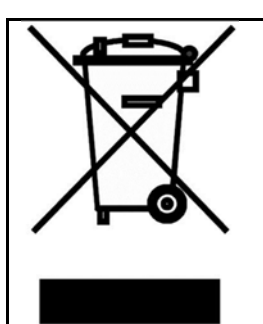

#### Avhending av gammelt elektrisk og elektronisk utstyr (gjelder for EU-land og alle andre europeiske land med egne innsamlingsordninger)

Hvis produktet eller emballasjen har dette symbolet på seg, skal det ikke håndteres som vanlig husholdningsavfall. Det skal i stedet leveres inn til en miljøstasjon for resirkulering av elektriske og elektroniske komponenter. Ved å sørge for at dette produktet avhendes på riktig måte hjelper du til med å redusere den negative virkningen på helse og miljø som ellers kunne ha skjedd hvis produktet ble kastet på feil måte. Resirkulering bidrar til en mer bærekraftig bruk av naturressursene. Hvis du ønsker mer informasjon om resirkulering av dette produktet, kan du kontakte kommunen, din lokale miljøstasjon eller butikken der du kjøpte produktet.

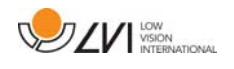

#### **9 Samsvarserklæring**

#### **DECLARATION OF CONFORMITY**

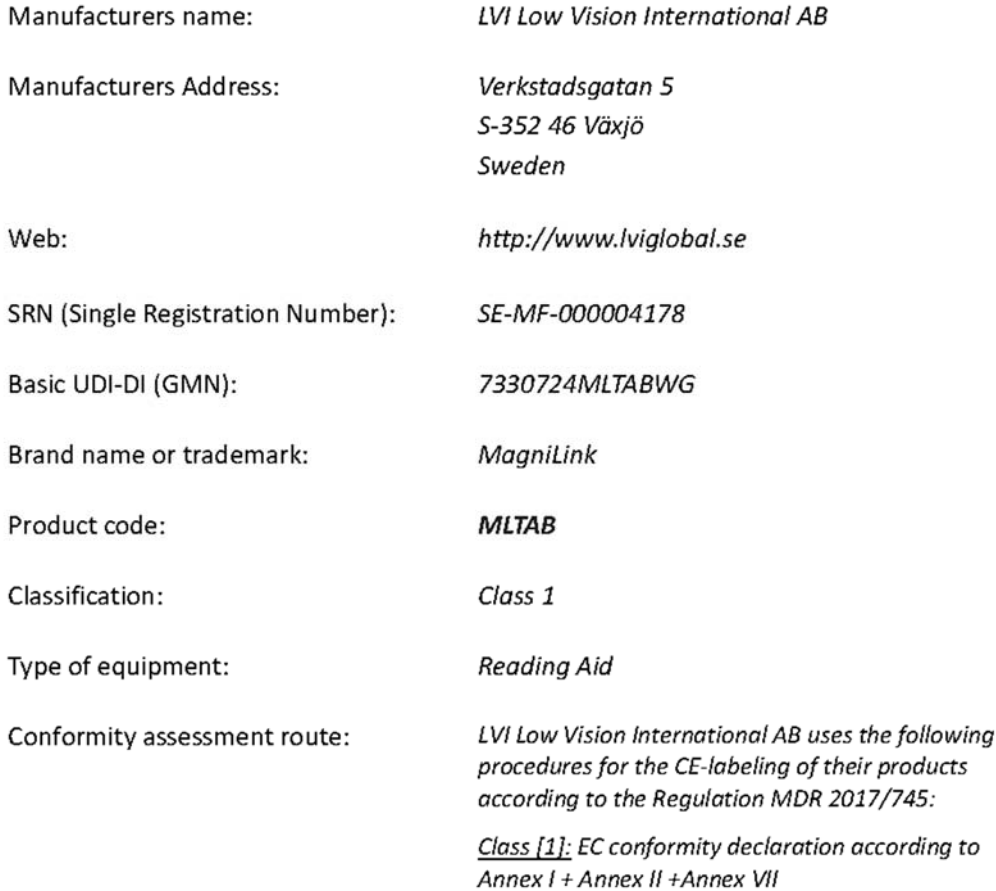

This declaration of conformity is issued under the sole responsibility of LVI Low Vision International AB. We hereby declare that he medical device(s) specified above meet the provision of the Regulation (EU) MDR 2017/745 for medical devices. This declaration is supported by the Quality System approval to ISO 9001 issued by Intertek. All supporting documentation is retained at the premises of the manufacturer.

 $\boxtimes$  Manufacturer

Manufacturer's authorized representative

Date

20-05-2021

Signature

Position

**Managing Director** 

Clarification

Henrik Blomdahl

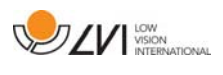

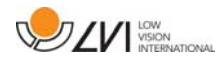

## Alfabetisk stikkordregister

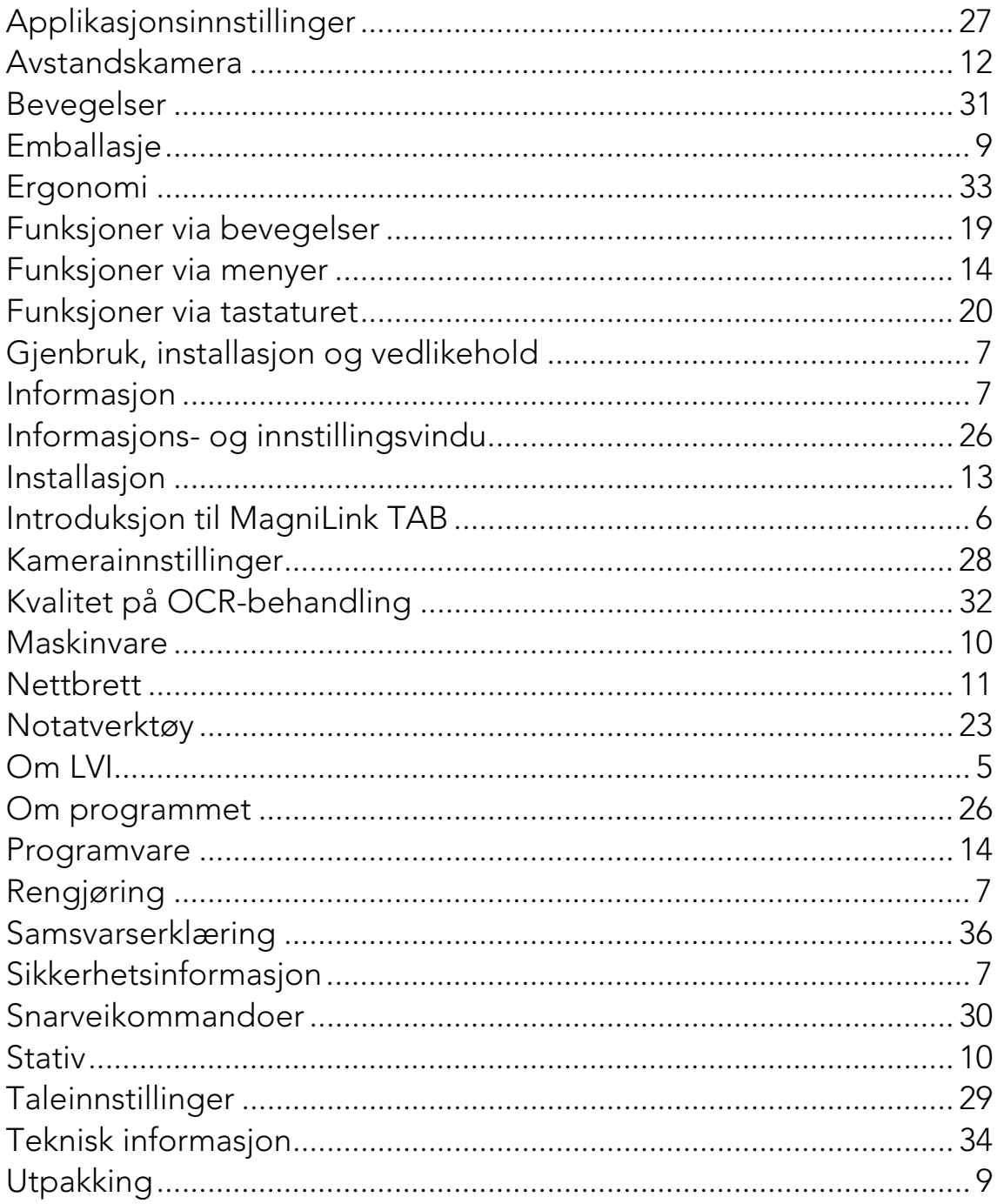